# **Guia básico para configuração de roteador**

**Modelo:** TL-WR840N TP-Link

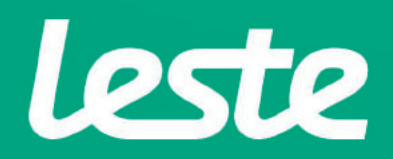

### **CONFERINDOAS CONEXÕES FÍSICAS**

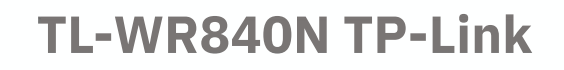

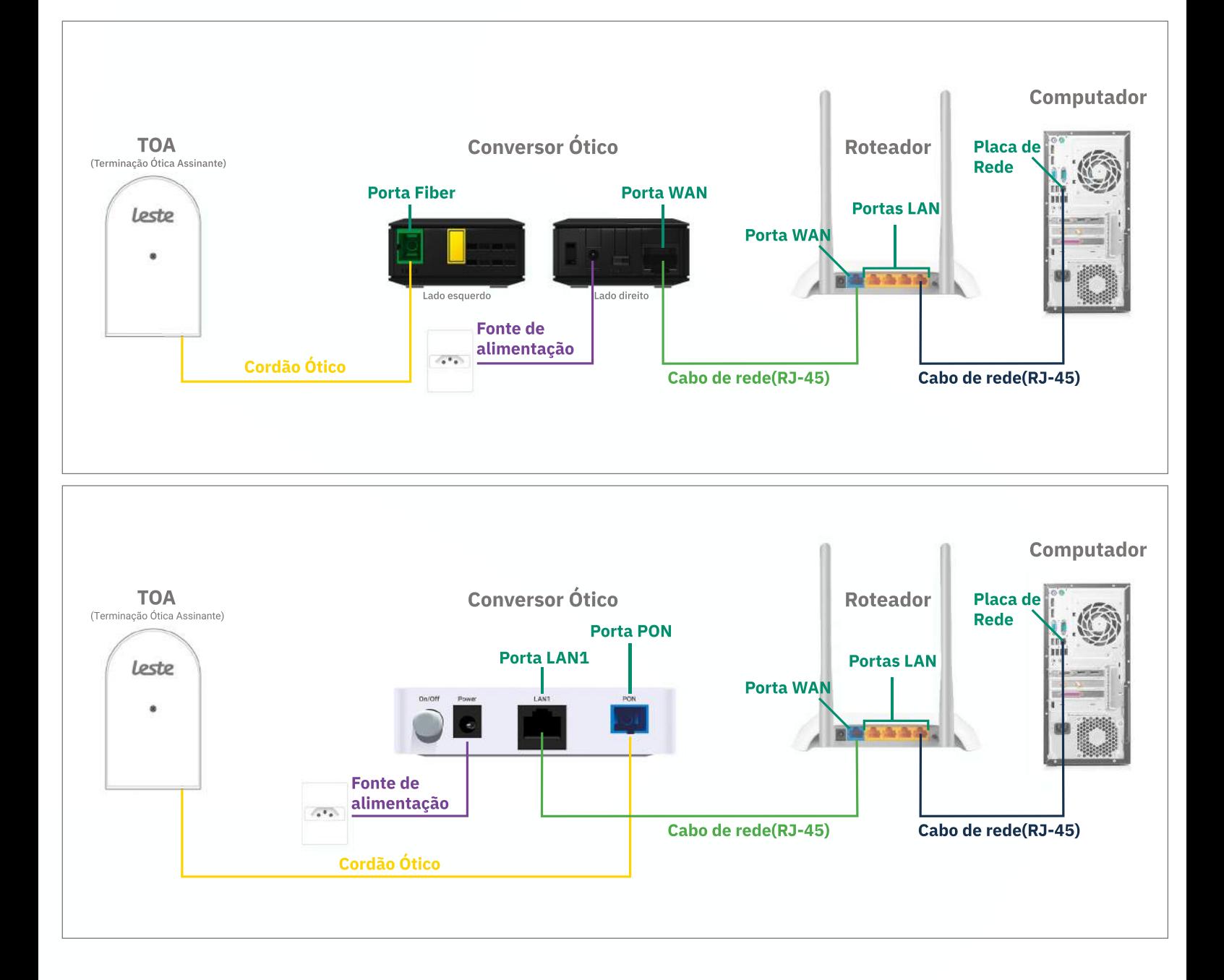

Se o conversor ótico estiver conectado ao seu computador, desconecte a ponta deste cabo **econecteamesmapontanaPortaWANdoseuroteador.**

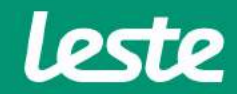

#### **TL-WR840N TP-Link**

### **ACESSANDO A INTERFACE DO ROTEADOR**

1. Clique com o botão direito do mouse no ícone "rede", na barra de tarefas para acessar a central de rede e compartilhamento.

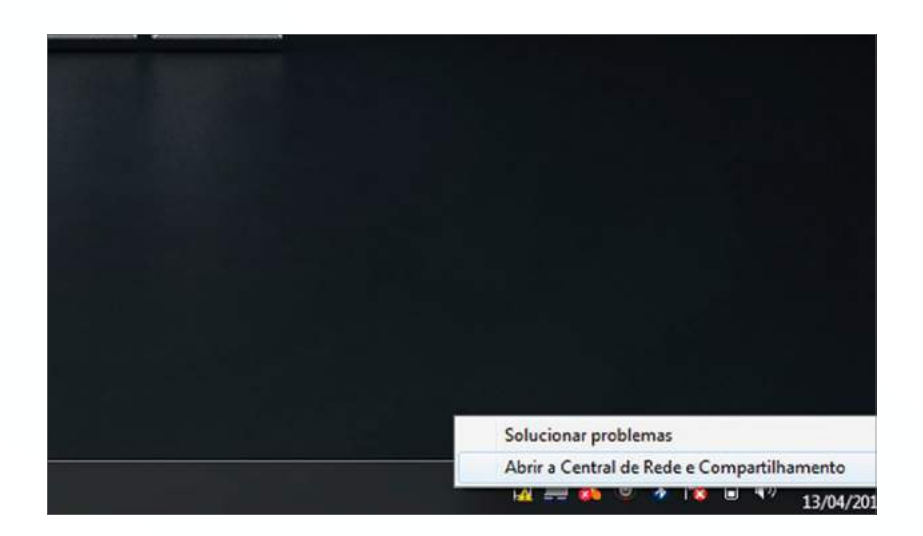

2. Clique na opção "Alterar as configurações do adaptador".

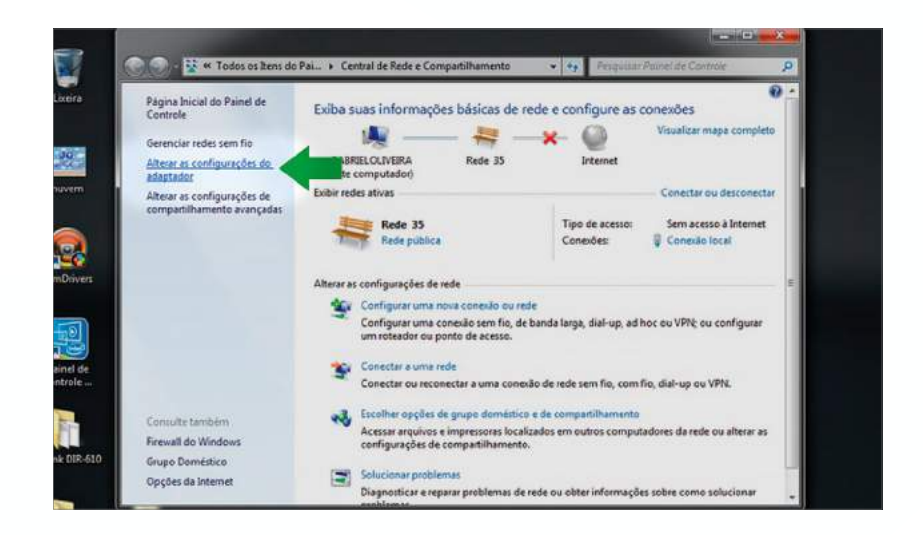

sac@lestetelecom.com.br

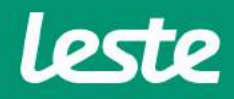

#### **TL-WR840N TP-Link**

### **ACESSANDO A INTERFACE DO ROTEADOR**

3. Clique com o botão direito do mouse no ícone "Conexão Local", em seguida clique na opção

"Status" e depois "Detalhes..."

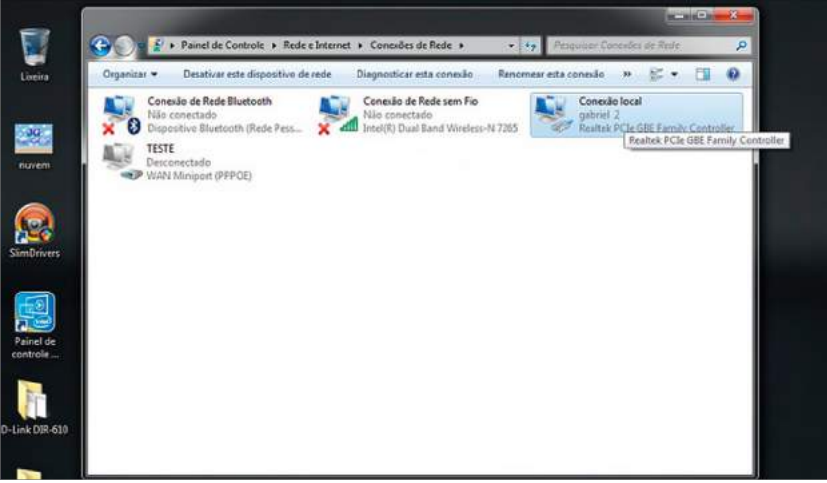

4. Copie o "Gateway Padrão".

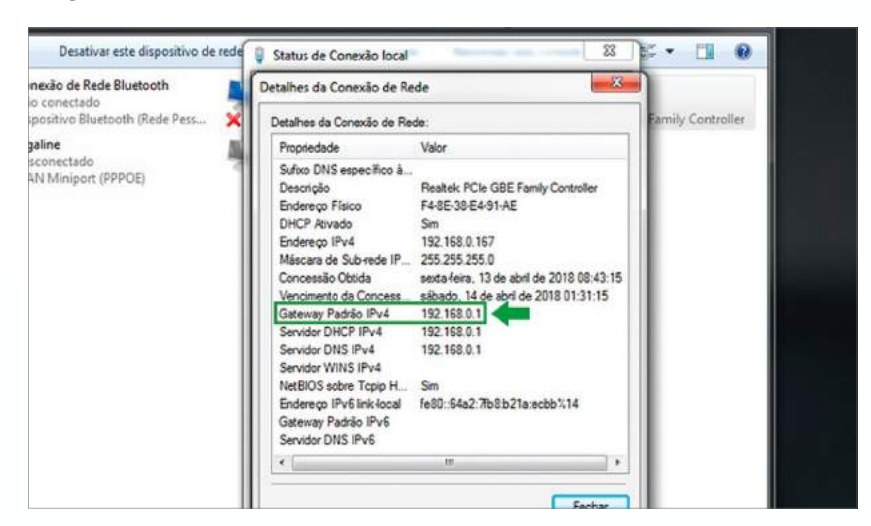

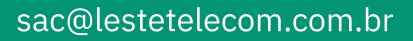

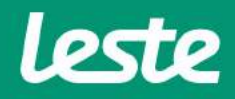

#### **TL-WR840N TP-Link**

### **ACESSANDO A INTERFACE DO ROTEADOR**

5. Abra o seu navegador padrão e cole o "Gateway Padrão" na barra de endereço e pressione a tecla "Enter".

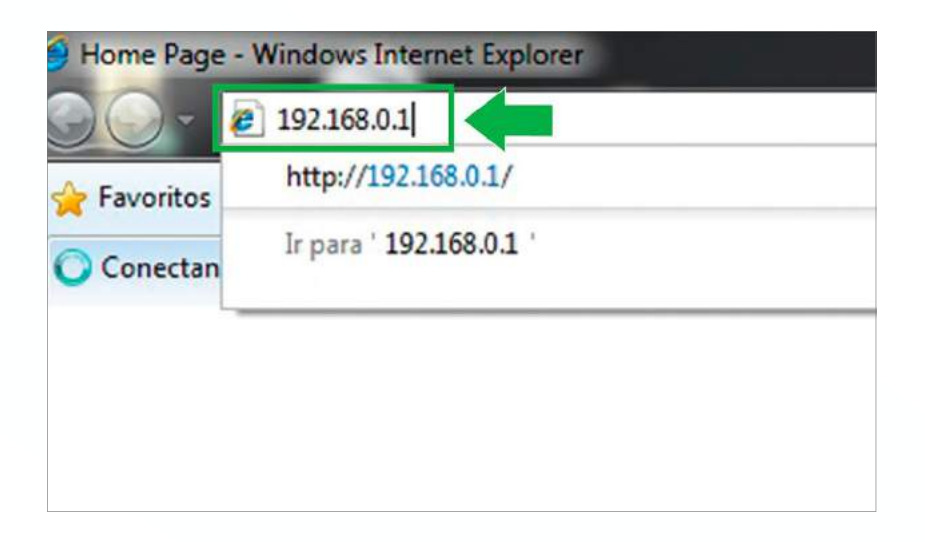

6. No campo "Nome de usuário" e "Senha" digite "admin". Agora clique na opção "OK".

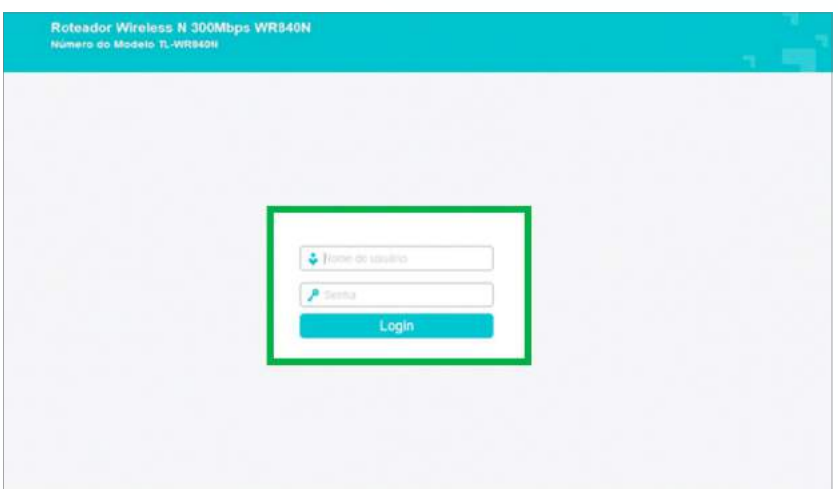

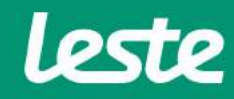

sac@lestetelecom.com.br

## **CONFIGURANDO ACONEXÃOPPPOE**

#### **TL-WR840NTP-Link**

1. Acesse o menu "Rede" e depois clique em "WAN".

**2.Nocampo"TipodeConexão"selecioneaopção"PPPoE".**

**3.Preenchaocampo"NomedeusuárioPPPoE"comlogin,nocampo"SenhaPPPoE" comasenha.**

**4.Naopção"MododeConexão"marqueaopção"SempreOnline",depoiscliqueem "Salvar".**

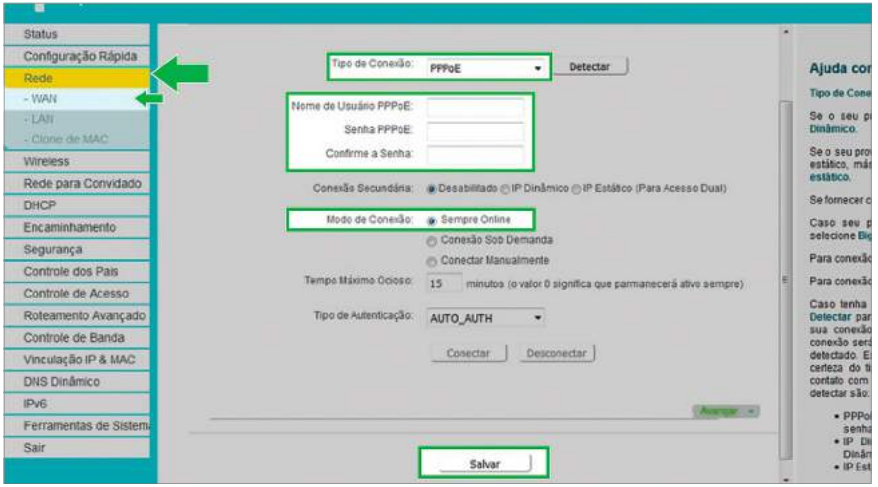

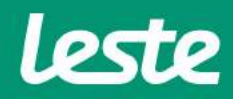

#### **TL-WR840NTP-Link**

# **CONFIGURANDO ACONEXÃO WIRELESS**

**1.Acesseomenu"Wireless"ecliquenaopção"Configuraçõesbásicas".**

**2.Nocampo"NomederedeWireless"digiteonomedaredeWi-Fi,depoisclique em"Salvar".**

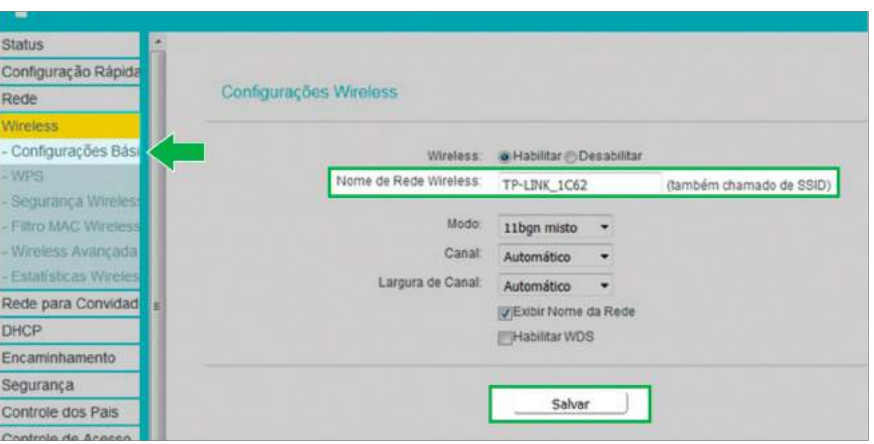

- **3.Nomenu"Wireless",cliqueem"SegurançaWireless".**
- **4.Marqueaopção"WPA/WPA2-Pessoal(Recomendado)".**

**5.Preenchaocampo"PasswordWireless"comasenhadaredeWi-Fi,depoisclique em"Salvar".**

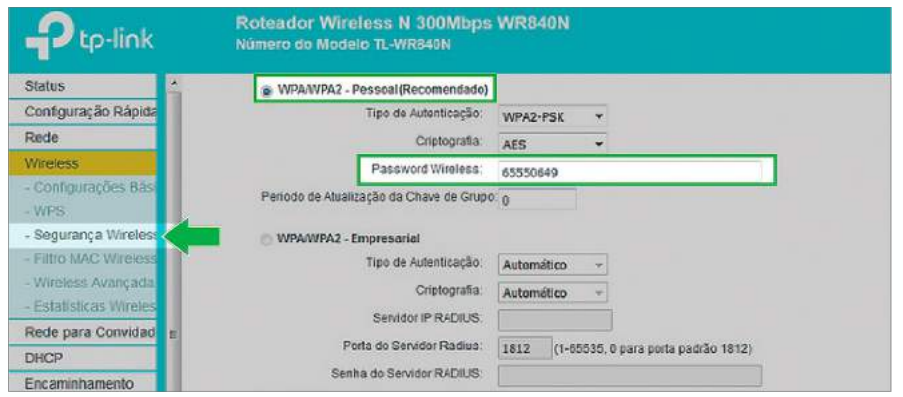

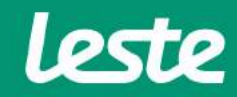

sac@lestetelecom.com.br www.lestetelecom.com.br

# **CONFIGURANDO O SERVIDOR DNS**

#### **TL-WR840NTP-Link**

- **1.Acesseomenu"DHCP"ecliquenaopção"ConfiguraçõesDHCP".**
- **2.Preenchaocampo"ServidorDNS"comoIP"186.211.32.58".**
- **3.Preenchaocampo"DNSSecundário"comoIP"186.211.32.98".**
- **4. Clique em "Salvar".**

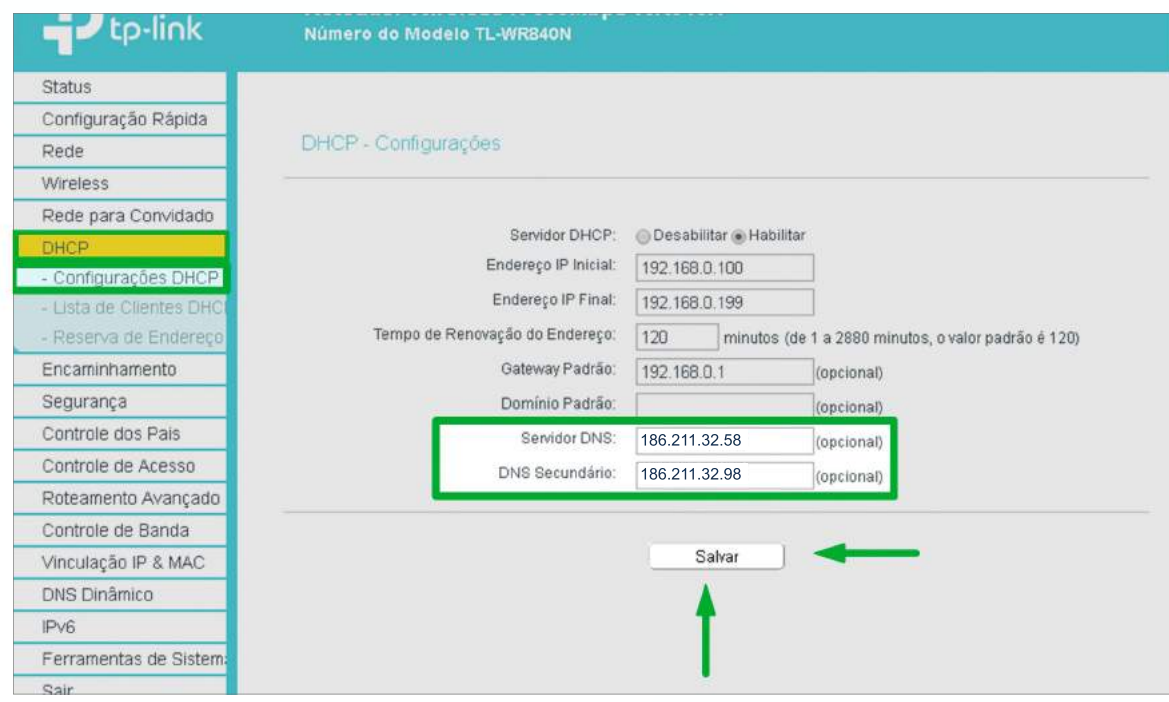

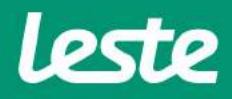

### **CONFIGURANDO CONEXÃOIPV6**

#### **TL-WR840NTP-Link**

- **1.Noladoesquerdo,acesseomenu"IPV6"ecliquenaopção"WANIPv6".**
- 2. Marque a opção "Habilitar IPv6".
- **3.Em"TipodeConexao"escolhaaopção"PPPoEv6".**
- **4.Marqueaopção"AmesmasessãoPPPoEcomconexãoIPv4".**
- **5.Em"TipodeEndereçamento"escolhaaopção"DHCPv6".**
- **4. Clique em "Salvar".**

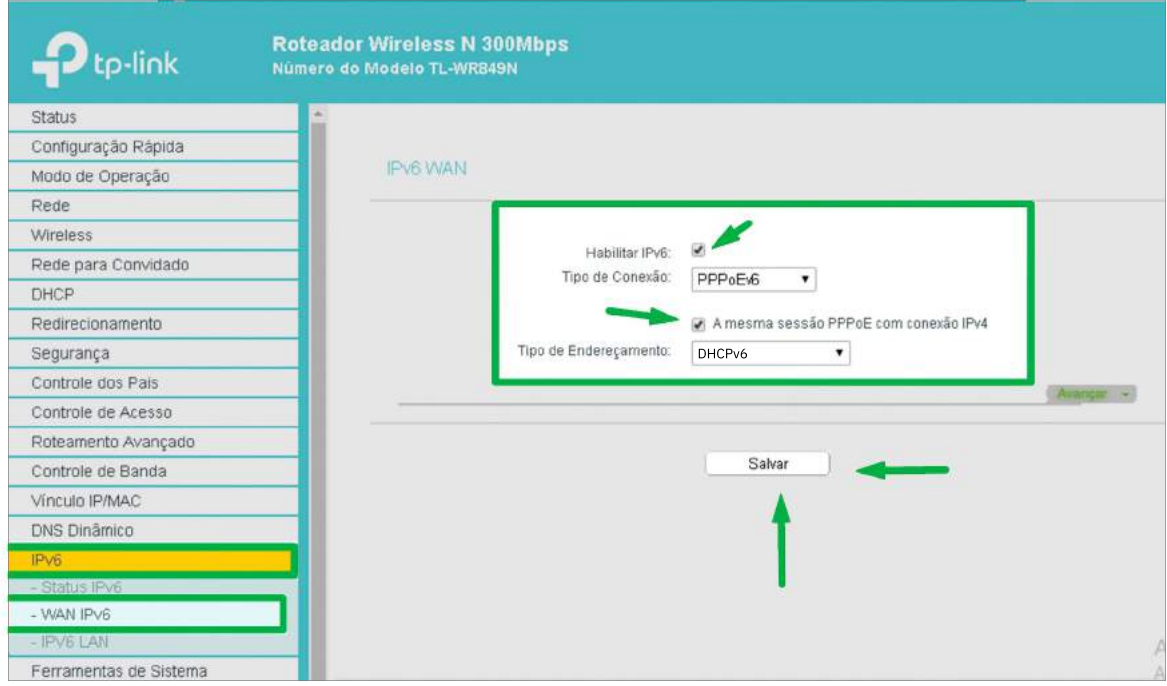

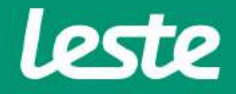

### **CONFIGURANDO ACESSOREMOTO**

**TL-WR840NTP-Link**

**1.Noladoesquerdo,acesseomenu"Segurança"ecliquenaopção"Gerenciamento Remoto".**

**2.Nocampo"PortadeGerenciamentoWeb"preenchacomaporta"8090".**

3. No campo "Endereço IP de Gerenciamento Remoto" preencha com o endereço de IP **"255.255.255.255".**

**4. Clique em "Salvar".** 

 $\label{eq:1.1} \mathcal{D}(\alpha) = \mathcal{D}(\alpha) = \mathcal{D}(\alpha)$ 

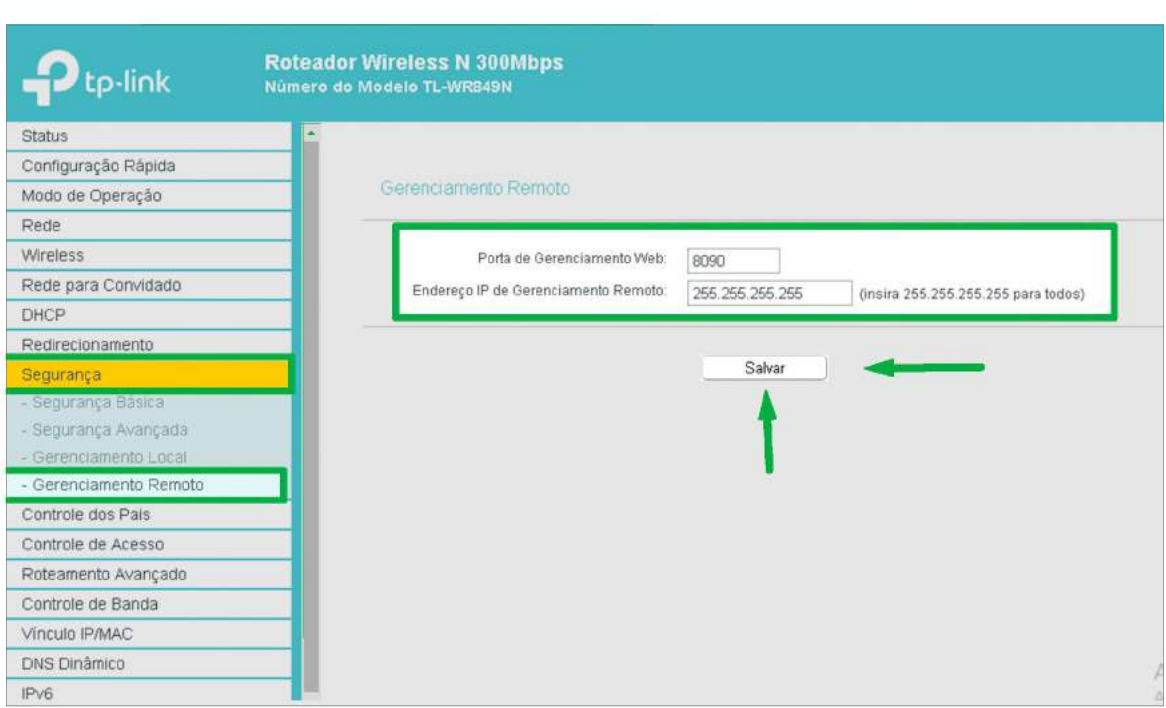

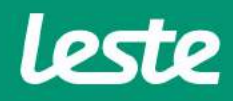

# **EFETIVANDO AS CONFIGURAÇÕES**

**TL-WR840N TP-Link** 

1. Acesse o menu "Ferramentas de Sistema" e clique na opção "Reiniciar".

2. Clique no botão "Reiniciar" e aguarde.

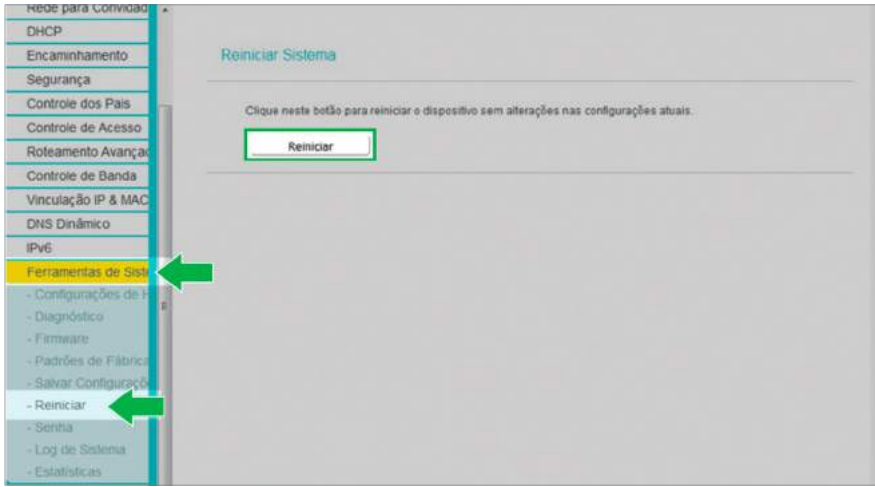

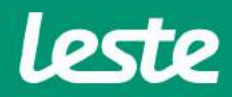

sac@lestetelecom.com.br

# **CONSIDERAÇÕES FINAIS**

#### **OBSERVAÇÕES**

Caso não consiga acessar a interface do roteador ao inserir o Gateway Padrão no navegador, verifique se o DHCP está ativo na placa de rede. Caso não, ative.

**ONomedeusuárioesenhadoprovedorsãoinformadosnoatodainstalaçãoparao** responsável presente.

**Essainformaçãotambémpodesersolicitadaentrandoemcontatocomaempresa atravésdoscanaisdeatendimento:(21)2020-1300,pore-mail sac@lestetelecom.com.broupeloInboxnapáginawww.facebook.com.br/lestetelecom**

**AsenhadaredeWi-fitemquepossuirnomínimo8dígitos.Érecomendávelquese utilizeletrasenúmeros.**

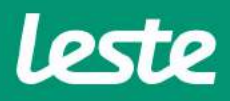